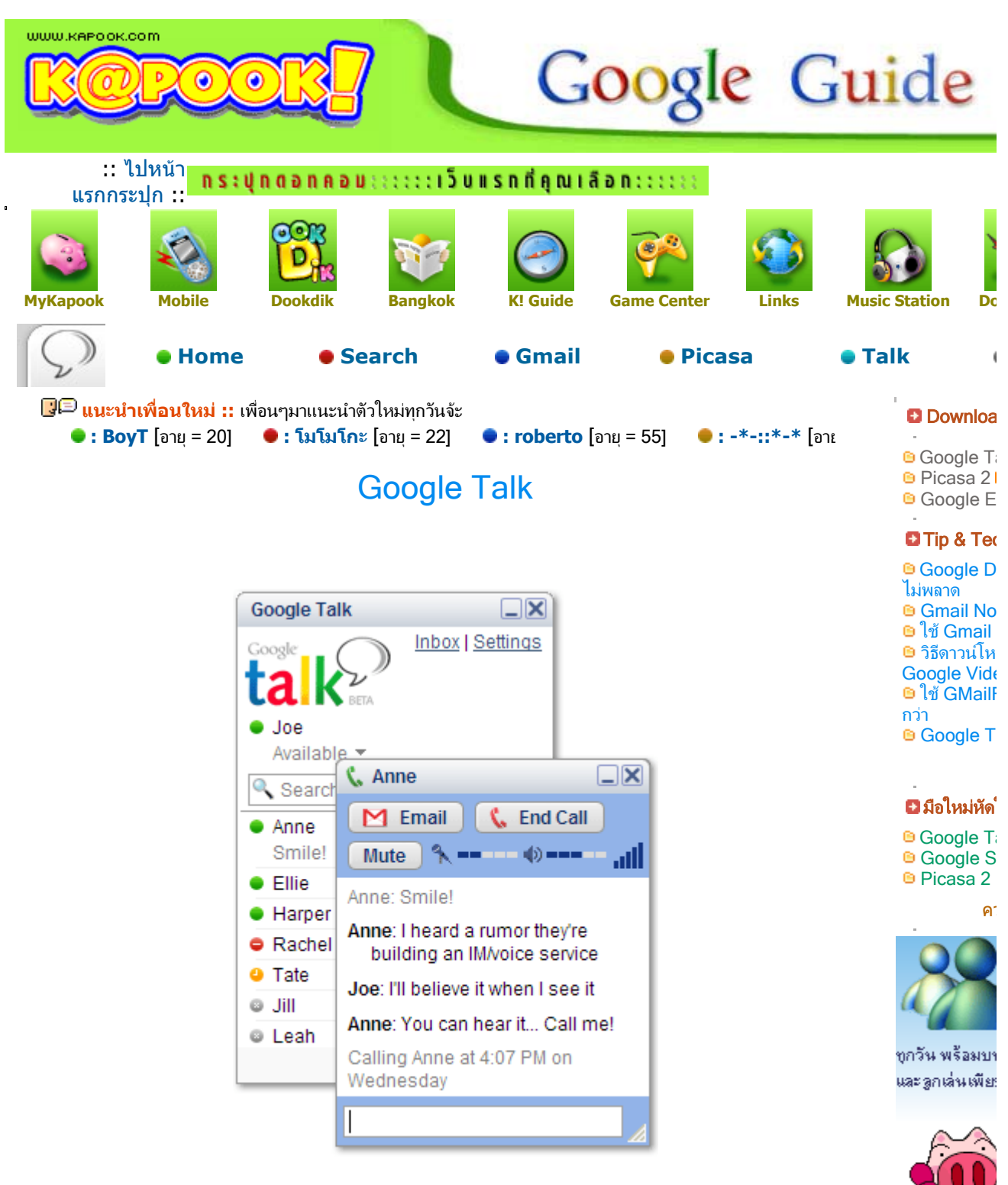

### **Feature**

Google Talk คือ โปรแกรมโทรคุยผ่านอินเทอร์ เน็ต กับเพื่อนด้วยเสียงที่คมชัดแบบฟรีๆ แม้จะอยู่ ้ห่างไก<sup>ล</sup>กันคนละฟ้ากโลกก็ตาม ซึ่งปัจจุบันกำลังได้รับความนิยมอย่างมากจากผู้ใช้อินเทอร์ เน็ต ทั่ว โลกครับ

### สิ่งที่ตองเตรียมกอนใช Google Talk

- อีเมล์แอคเคาท์ของ **GMail** โดยสามารถเข้าไปแจ้งความจำนงค์ใน Invite GMail Board **>> ขอ** Invite GMail จากเพื่อนๆได้ที่นี่ << และ >> ดูวิธีการใช้งาน GMail คลิกที่นี่ <<

### Text ให้เพื่อา มาย หลากหล คุณตองการ.. รูปสัตว, Link ์สีสดใส และ

NEW-

- คอมพิวเตอรที่ติดตั้ง Windows XP หรือ 2000 ( ปจจุบัน Windows 95 และ 98 ยังไมสามารถ ใช้งานได้ครับ)

- ลำโพงพร้อมไมคโครโฟน หรือถ้ามี Headphone ก็จะยิ่งดีครับ

ดาวนโหลดโปรแกรม Google Talk

>> ดาวนโหลดโปรแกรม Google Talk คลิกที่นี่ <<

# ติดตั้งโปรแกรม

ทันทีที่ผูใชดับเบิ้ลคลิก ไปยังไฟลติดตั้งที่ไดดาวนโหลดมา ก็จะเขาสูขั้นตอนของการติดตั้ง ผูใชเพียง ี แต่คลิกป่ม **Agree** ก็เป็นอันสิ้นสดขั้นตอนนี้ครับ ( ง่ายจังเลยเนอะ )

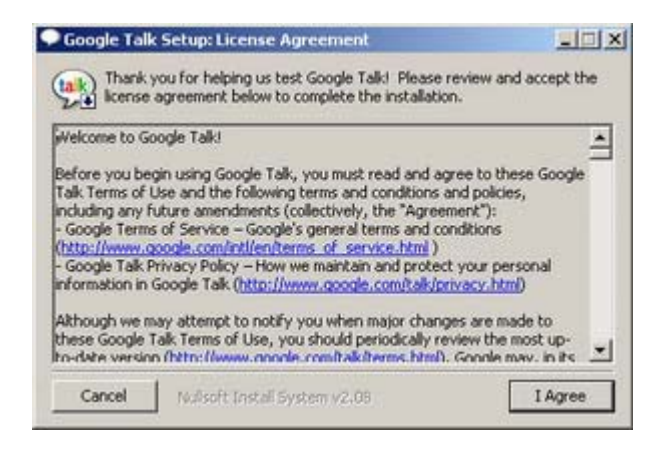

## การใช้งาน Google Talk

#### - เขาสู Google Talk

1. โดยทั่วไปโปรแกรม Google T<mark>alk</mark> จะทำงานอัตโนมัติทุกครั้งเมื่อเปิดเครื่องเข้าสู่ Windows โดย ไอคอนของ Google Talk จะไปปรากฏ ที่ **system tray** บริเวณด้านล่างดังรูป

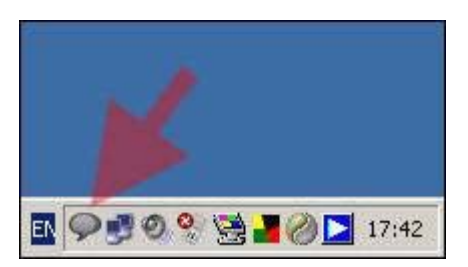

้ผู้ใช้ยังสามารถเข้าสู่ Google T<mark>alk</mark> ด้วยการ ดับเบิ้ลคลิก บนเดสท็อบเพื่อเข้าสู่การทำงานได้เช่นกัน ครับ

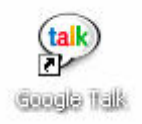

2. ในหน้าแรกของ Google Talk ผู้ใช้จำเป็นต้อง Sign in ด้วย ชื่อและรหัสผ่าน ของ GMail ดังรูป ครับ (สําหรับผูที่ยังไมมี GMail เปนของตัวเอง >> สามารถขอ Invite GMail จากเพื่อนๆไดที่นี่  $<<$ )

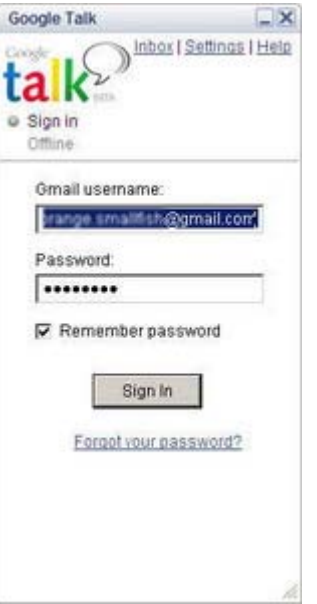

3. เมื่อ Sign in เขาสู Google Tallk ระบบก็จะทําการดึงรายชื่ออีเมลทั้งหมดจากใน Contact ของ GMail มาเก็บยัง List โดยอัตโนมัติ ที่น่าสนใจก็คือ ในอนาคตหากรายชื่อใดที่ผู้ใช้มักติดต่อพูดคุยอยู่ เปนประจํา ก็จะถูกแสดงไวใน List ครับ

4. เพื่อนใน List คนใดที่เปิด Google Talk อย่ก่อนแล้ว จะปรากฏสัญลักษณ์ไอคอนลูกบอลสีด้าน ้<br>หน้าชื่อ (ซึ่งก็จะได้อธิบายความหมายของลูกบอลสีต่างๆ เหล่านั้น ในหัวข้อถัดไปครับ) และหากมีผู้ใช้ Google Talk คนอื่นตองการที่จะ Add เราเขาสู List ก็จะปรากฏแทบสีฟา และมีขอความเพื่อรองขอ วา " @gmail.com wants to add you as a friend. Add as a friend?" ผูใชเพียงแตคลิก Yes เพื่อยอมรับ หรือคลิก No หากไมตองการ

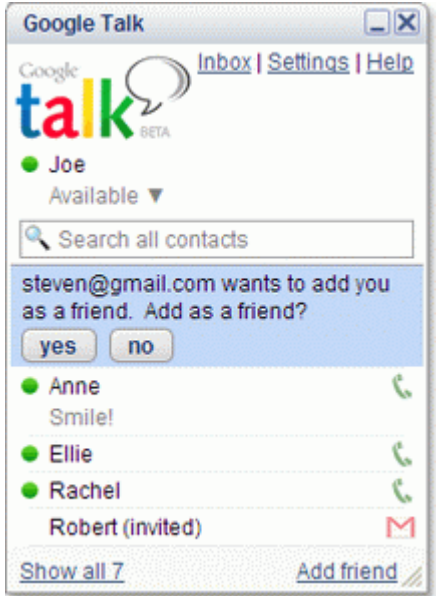

### - Invite( เชื้อเชิญ)เพื่อนๆ มาเลน Google Talk กับเรา

1. คลิกเมนลิงค์ **Add friend** ด้านล่าง หรือ ทำการวางเมาส<sub>ิ์</sub>บนชื่อเพื่อนที่ต้องการเชื้อเชิญ ก็จะปรากฏ ป่ม **Invite** ดังรูป

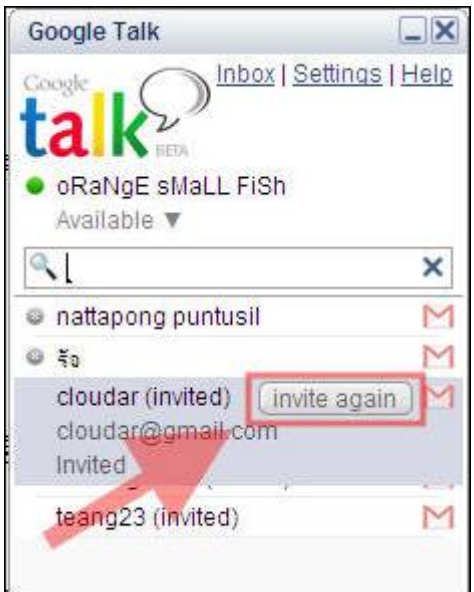

2. เมื่อคลิกปุ่ม Invite จะแสดงขั้นตอนการ Invite พร้อมแสดงรายชื่ออีเมล์เพื่อนในกรอบ Invite ดัง รูป ในขั้นตอนนี้ผู้ใช้ยังสามารถที่จะเพิ่มรายชื่อเพื่อนคนอื่นๆ ได้ด้วยการคลิกปุ่ม Choose from my contacts..

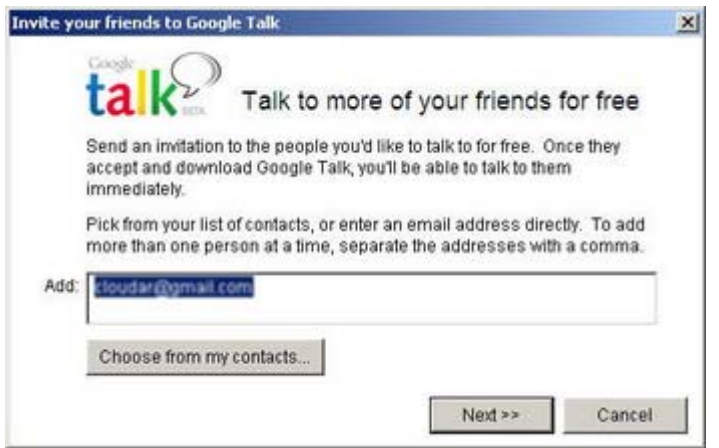

ในหน้าต่าง **Choose from your contacts..** ผู้ใช้จะทำเลือกกี่รายชื่อก็ได้ หากบุคคลใดในรายชื่อที่ เลือกไม่ได้ใช้ GMail ระบบก็จะทำการ Invite ให้ไปสมัคร GMail ก่อนโดยอัตโนมัติ แต่ทั้งนั้นและ ทั้งนี้จำนวน Invite GMail ก็จะลดลงไปด้วยตามโคว์ต้าที่มีอยู่ของ GMail เราครับ

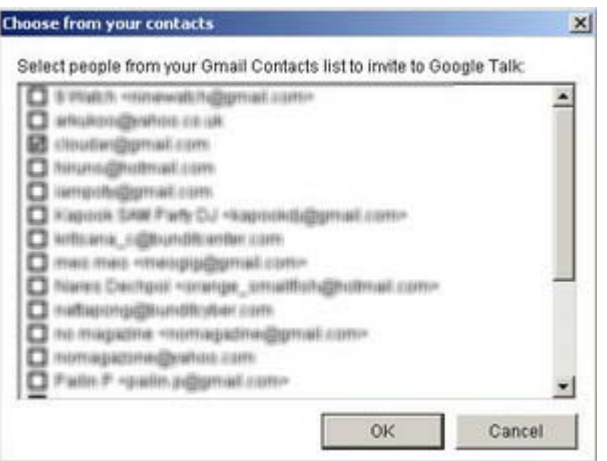

คลิกปุม Finish จากนั้นก็รอการตอบรับจากเพื่อนๆ ของเราครับ

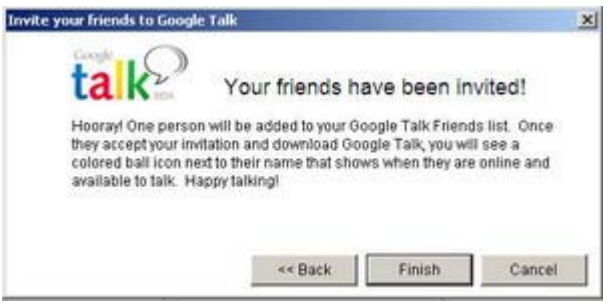

- เข้าสู่การใช้ Google Talk

ครั้งแรกที่ **Sign in** เข้าสู่ Google T<mark>alk</mark> ผู้ใช้จะพบว่าใน List มีรายชื่อของเพื่อนๆ ที่เรามักติดต่ออยู่ บอยๆ พรอมแสดงไอคอนลูกบอลสีแสดงสถานะการออนไลนปรากฏอยูดานหนารายชื่อเหลานั้น ซึ่งผู ใช้สามารถดูรายชื่อทั้งหมดใน List ด้วยการ คลิกเมาส์ขวา ใน List แล้วเลือกเมนู **Also show** Gmail contacts. ครับ

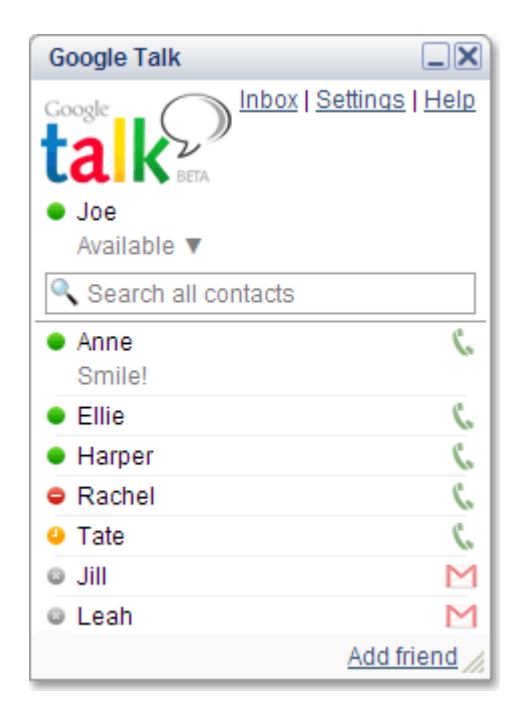

ไอคอนบอลสีที่ปรากฏอยูดานหนาของรายชื่อเพื่อน มีความหมายดังนี้ครับ

- ●พร้อมที่จะคุยด้วย
- ไมไดอยูหนาเครื่องนะ เดี๋ยวมา
- ไมวานะ โทษทีนะ
- ยังไมได Sign in นะ

เพื่อนๆ คนใดใน List ไมมีไอคอนเหลานี้อยูดานหนาชื่อ ก็แสดงวายังไมไดมีการติดตั้ง Google <u>Talk</u> ลงในเครื่อง ผู้ใช้จำเป็นต้องเชื้อเชิญคนเหล่านั้นให้มาเล่นกับเราก่อนครับ

#### 1. ตั้งคาแสดงสถานะการใช Google Talk

้ผู้ใช้สามารถคลิกเลือกสถานะที่ต้องการแสดงผลได้จากด้านล่างของชื่อ พร้อมทั้งสามารถกำหนด ี่สถานะในแบบของผ้ใช้เองได้ด้วยการเลือก Custom messege.. ครับ

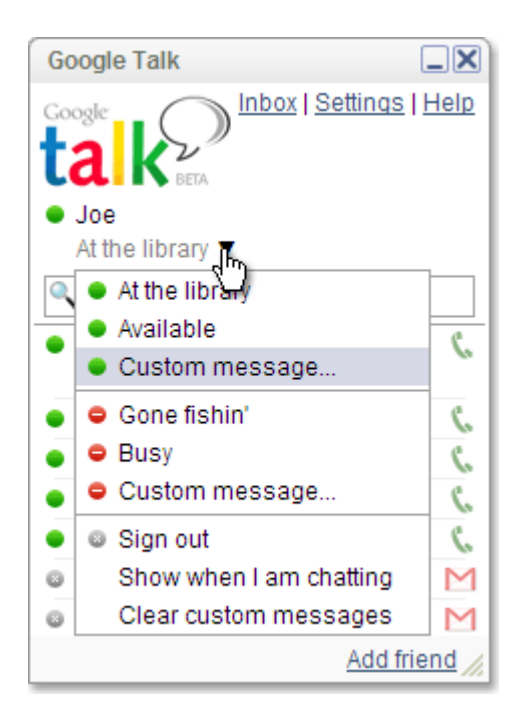

## 2. การค้นหาเพื่อนๆ ใน List ของ Google Talk

คลิกและพิมพชื่อของเพื่อนที่ตองการคนหาแลวกดปุม Enter ไดทันทีครับ

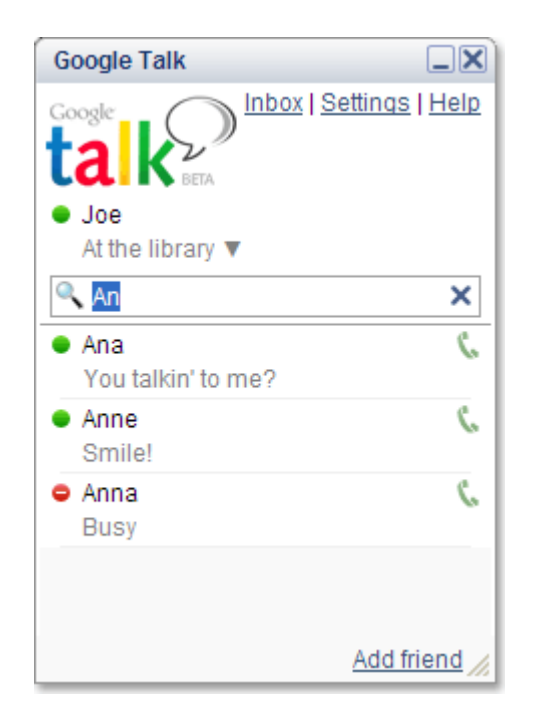

## 3. การพิมพคุยกับเพื่อนๆและการสงอีเมล

หากตองการพิมพคุยกับเพื่อนๆ ผูใชก็เพียงแตคลิกไปยังชื่อของเพื่อนที่ตองการคุยดวย ก็จะปรากฏ หน้าต่างสนทนาด้วยการพิมพ์ขึ้นครับ วิธีใช้คือ พิมพ์ข้อความที่ต้องการและกดปุ่ม **Enter** ครับ

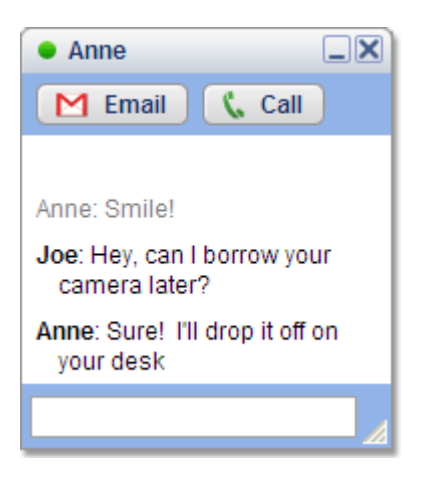

หากผู้ใช้ต้องการส่งอีเมล์ในคู่สนทนาโดยตรง ก็เพียงแต่คลิกที่  $\blacksquare$ ครับ

# 4. การโทรคุยดวยเสียงสดๆ

ไฮไลตสําคัญที่สุดของ Google Talk ก็คือ การโทรพูดคุยกับเพื่อนใน List ดวยเสียงนั่นเองครับ

ึก่อนอื่นใดผู้ใช้จะต้องเตรียมไมคโครโฟนพร้อมลำโพงให้เรียบร้อยก่อนครับ หรือหากผู้ใช้ท่านใดใช้ Head Phone ก็ยิ่งงายตอการเลนครับ

 $\tilde{\mu}$ ใช้สามารถโทรหาเพื่อนใน List ได้โดยคลิกที่ปุ่ม $\boxed{\phantom{a}$  Call ในระหว่างที่กำลังพิมพ์คุย

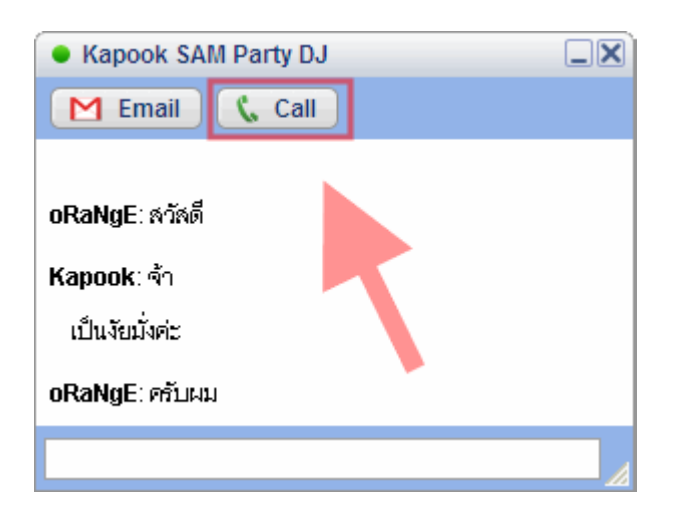

หรือจะคลิกที่รูปโทรศัพท์ในหน้าแรกของ List ก็ได้ ดังรูปครับ

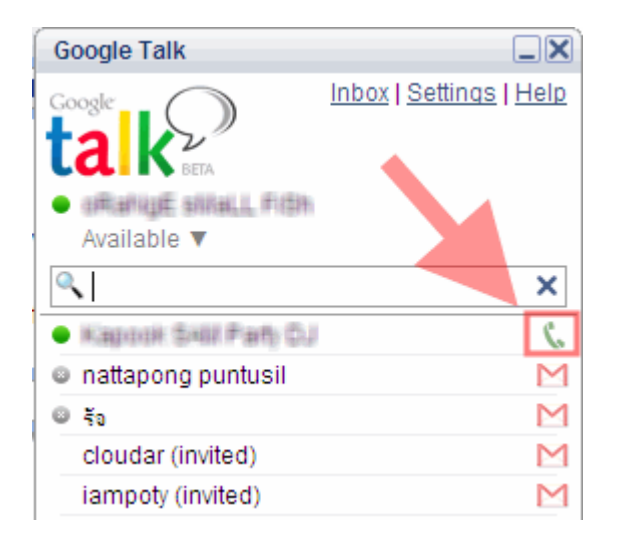

สามารถปรับระดับความดังของ ลําโพงและไมคโครโฟนไดครับ

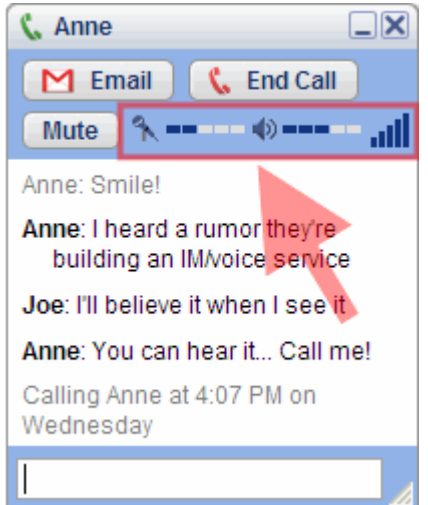

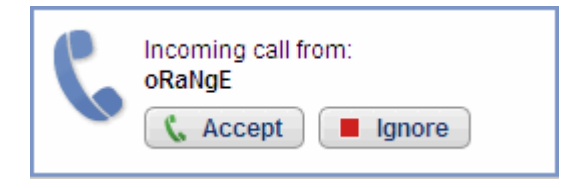

์ ในการพูดคุยกันด้วยเสียงผ่าน Google T<mark>alk</mark> เราสามารถคุยกับเพื่อนใน List ได้ทีละคน เราไม่ ี สามารถคุยหลายๆ สายพร้อมกันได้ครับ ดังนั้นเพื่อนคนอื่นที่ต้องการคุยกับเราด้วยการโทรคุยก็จะ ตองอยูในสถานะของการรอสาย ( Hold) ครับ

## 5. ปรับและตั้งค่าการทำงานของ Google Talk

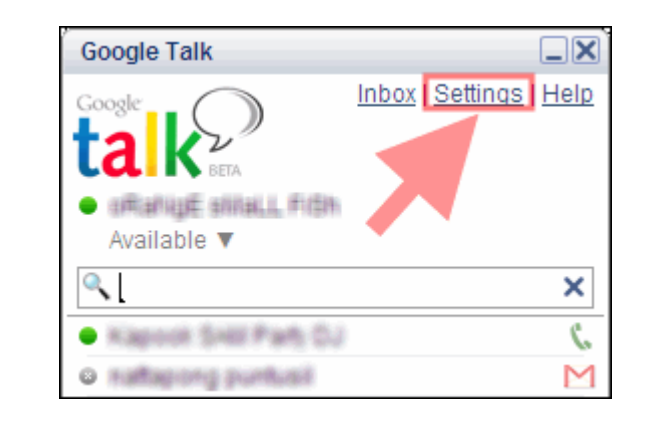

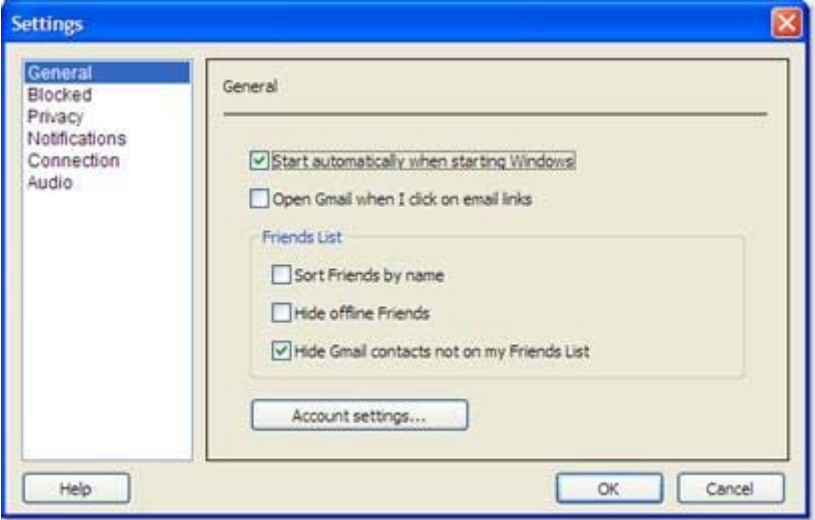

- General เป็นการตั้งค่าทั่วไป เช่น การกำหนดให้ Google Talk ทำงานอัตโนมัติทุกครั้งเมื่อเปิด เครื่อง และ กําหนดการแสดงผลของชื่อเพื่อนๆ ใน List เปนตนครับ

- **Blocked** การแสดงรายชื่อคนที่ถูก Block ซึ่งผู้ใช้สามารถยกเลิกการ Block ได้จากที่นี่ครับ

- **Privacy** จัดรายชื่อเพื่อนที่มีการพูดคุยด้วยบ่อยๆ ให้มาอยู่ใน List และ ตั้งค่าให้ Google Talk ทำ การเก็บคาการพูดคุยดวยการพิมพเอาไวครับ

- Notifications ตั้งคาใหมีการแจงสถานะการรับสง GMail ของเราผาน Google Talk ครับ

- Connection สำหรับผู้ใช้ Google Talk ในสำนักงานที่มีการตั้งค่า Proxy ครับ (ผู้ใช้ทั่วไปไม่จำ เปนตองตั้งคาใดๆ)

แลวครับ

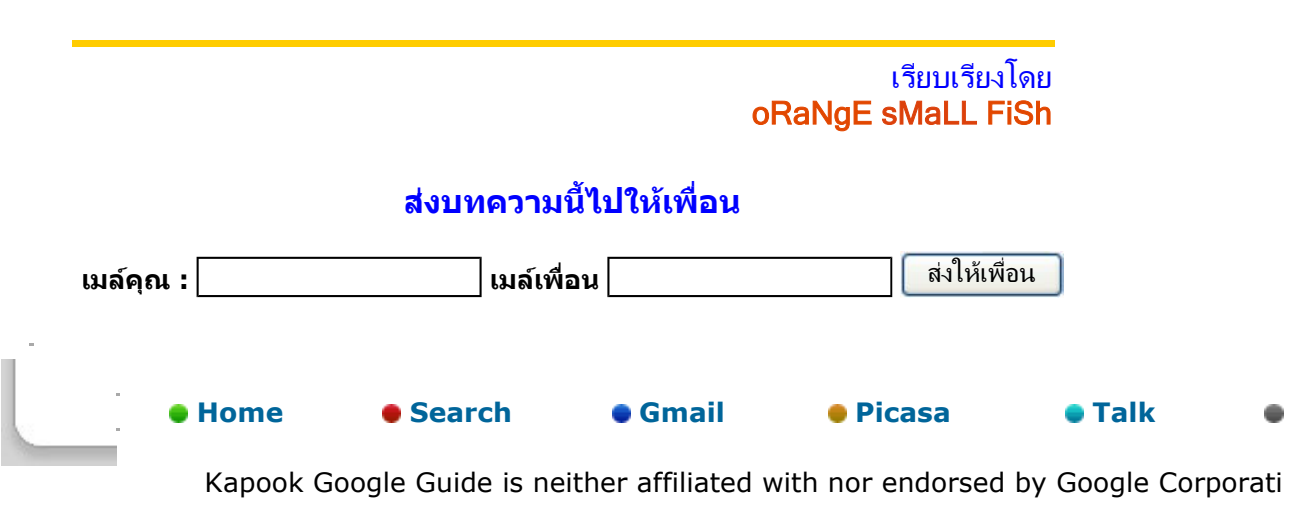

- **Audio** ตั้งค่าอุปกรณ์เสียงหรือ Soundcard ซึ่งโดยทั่วไป Google Talk จะตั้งค่าให้อัตโนมัติอยู่

แนะนํา ติ-ชม หรือหากคุณมีขาวสารที่นาสนใจตองการนําเสนอ E-mail มาที่ webmaster@kapook.com copyright 2006 **www.kapook.com** Allright